• Equal Opportunity Employer / Program • Auxiliary aids and services are available upon request to individuals with disabilities • To request this document in alternative format or for further information about this policy, contact your local office; TTY/TDD Services: 7-1-1

click on the Job Search<br>
22 **22 button in the Menu bar**<br>
22 **22** *22 Db Search* After logging into AJC, button in the Menu bar on the left side of the page

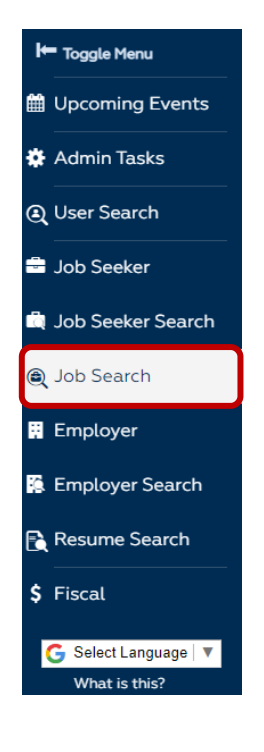

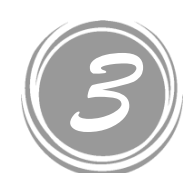

How to find New Jobs by Office & Local Workforce Areas

## Arizona Job Connection

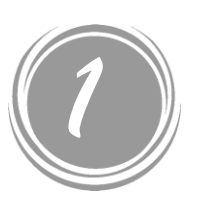

- Click Save Search to save the search with all filters applied.
- To recall saved searches, click on the Show Saved Searches button and click on the one you want.

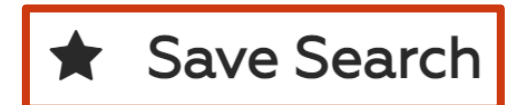

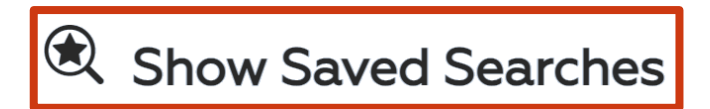

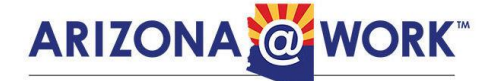

Innovative Workforce Solutions

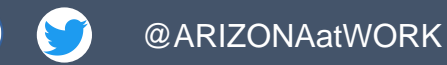

@ARIZONAatWORK **WebSite Market Contract Contract Contract Contract Contract Contract Contract Contract Contract Contract Contract ORIGINAL MEDIA CONTRACT @ARIZONA-at-WORK (1) www.ARIZONAatWORK.com** 

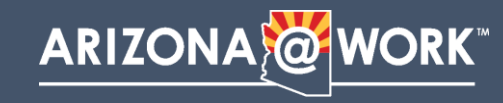

Filtering the results will help you to locate jobs in a variety of ways. In this instance, I chose:

- Date Posted: Today
- Work Type: Full Time
- Holding Office: Southwest Phoenix
- Job Location City: Buckeye

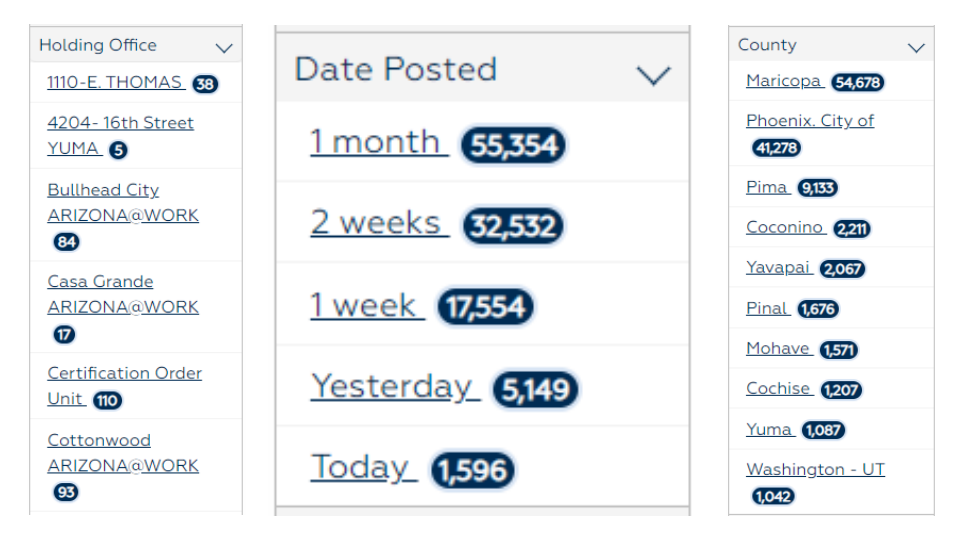

After refining the Job Search, I was able to find 3 positions created today in Buckeye for the Southwest

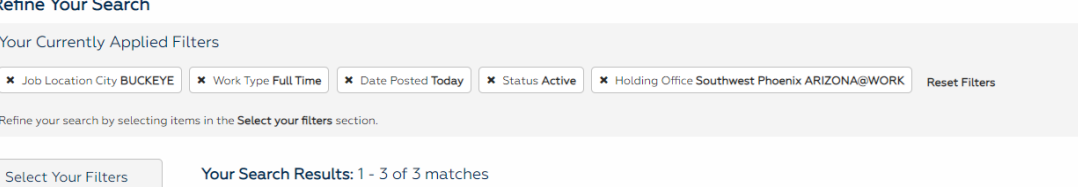

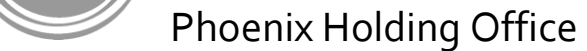

*5*

AJC also lets you save multiple search criteria so that you can easily access them at any time.

This will bring you to the Job Search page where the newest job orders entered into AJC will appear. You will be able to apply filters from this page that will help you locate jobs by office, date posted, city, county, etc.

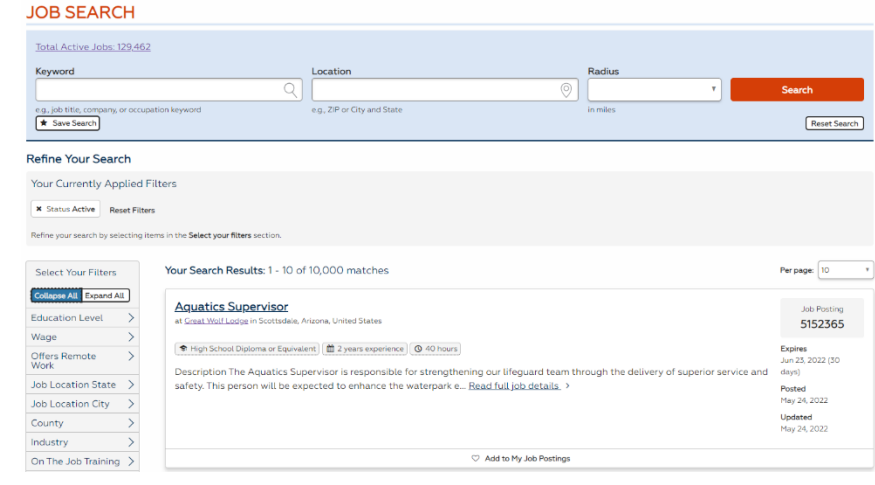

*4*